To set up Outlook 2010 for IMAP, perform the following steps:

- 1. In Outlook, click the **File** tab.
- 2. Click the **Account Settings** button, and select **Acount Settings**.
- 3. Click the **New** button.
- 4. Click the **Manually configure server settings or additional server types** option button.
- 5. Click the **Next** button.
- 6. Ensure that the **Internet E-mail** option button is selected, and click the **Next** button.
- 7. Enter the following information:
	- Your Name—Enter your first and last name. This is the name that will appear in the **From** field of messages you send.
	- E-mail Address—Enter your entire email address (e.g., [myname@mydomain.com\)](mailto:myname@mydomain.com).
	- Account Type—Select **IMAP** from the drop-down menu.
	- Incoming mail server—Enter the secure server name: **secure.emailsrvr.com**
	- Outgoing mail server (SMTP)—Enter the secure server name: **secure.emailsrvr.com**
	- User Name—Enter your entire email address (e.g., [myname@mydomain.com\)](mailto:myname@mydomain.com).
	- Password—Enter the password for your email account.

8.

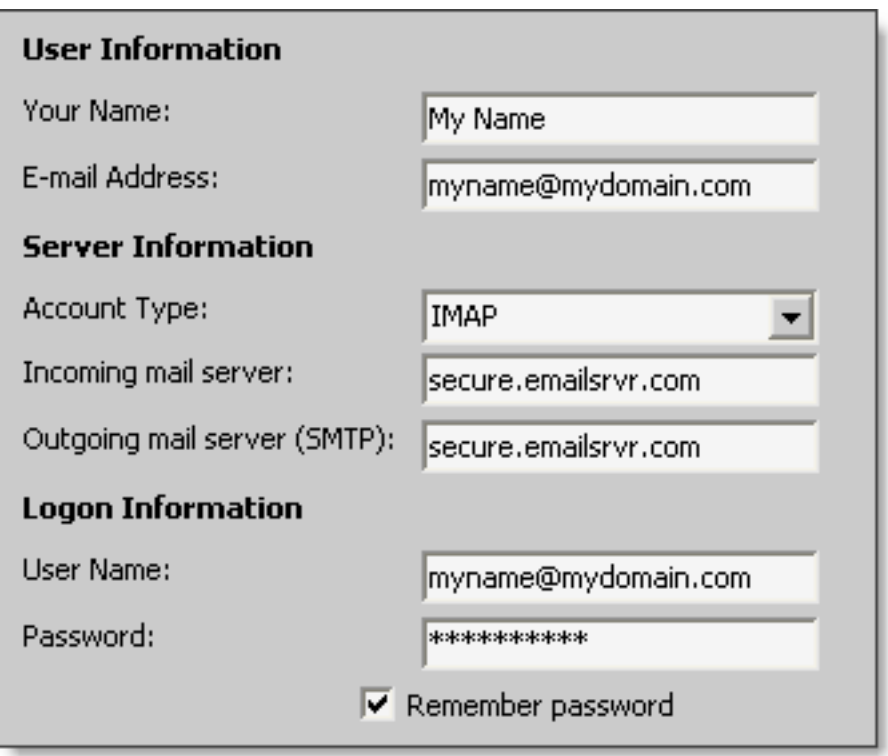

- 9. Click the **More Settings** button.
- 10. Click the **Outgoing Server** tab.

 11. Select the **My outgoing server (SMTP) requires authentication** check box. Leave the default setting, **Use same settings as my incoming mail server**.

 $\overline{\triangledown}$  My outgoing server (SMTP) requires authentication Use same settings as my incoming mail server  $\bigcap$  Log on using

12. Click the **Advanced** tab.

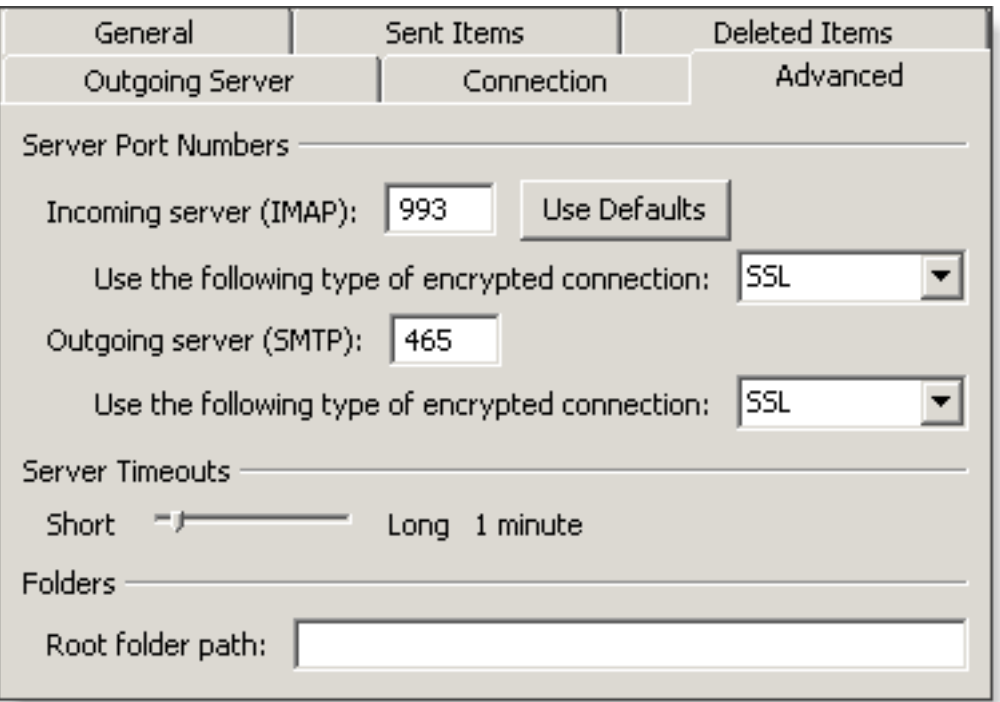

- 13. In both of the **Use the following type of encrypted connection** drop-down menus, select **SSL**.
- 14. In the **Incoming server (IMAP)** box, enter the secure incoming port: **993**
- 15. In the **Outgoing server (SMTP)** box, enter the secure outgoing port: **465**.
- 16. Click the **OK** button.
- 17. Click the **Next** button.
- 18. Click the **Finish** button.
- 19. Click the **Close** button.

## **IMAP Folders**

Folders should sync automatically with an IMAP account; however, if you have added folders in Webmail and they are not showing in Outlook, perform the following steps:

- 1. Right-click the account name in the folder list panel.
- 2. Select **IMAP Folders**.
- 3. Click the **Query** button.
- 4. Select the newly added folder(s), and click the **Subscribe** button.
- 5. Click the **OK** button.
- 6. Restart Outlook to update the folder list.